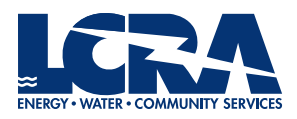

–

## OPEN ENROLLMENT ELECTIONS PORTAL

- 1. To enter the open enrollment elections portal, click the *Benefits Open Enrollment* link under your *My Favorites* list on the Inside LCRA homepage.
	- Q SEARCH ALL HOME LIFE AT LCRA V SAFETY V I WANT TO V RESOURCES + HELP V NEWS V My Office  $\odot$ **Hi Jane** MY PAY, TIME SHEET & BENEFITS  $(2)$ Meet Senior Energy Services Mechanic Bernard<br>Collins in a video series highlighting LCRA's many jobs  $Jobs$  $\bigodot$ (!) TRAINING & DEVELOPMENT  $\bigcirc$  $\begin{pmatrix} \frac{1}{2} \\ 0 \\ 0 \end{pmatrix}$  $(2)$ **My Favorites LERA** Benefits Open Enrollment  $(\equiv)$ Shop the LCRA Store **Empower Wellness**  $(?)$ **WATCH VID** Lo > Manage Favorites
	- a. To access Inside LCRA remotely, log in through VPN.

2. In Employee Self-Service, click on the Open Enrollment tile.

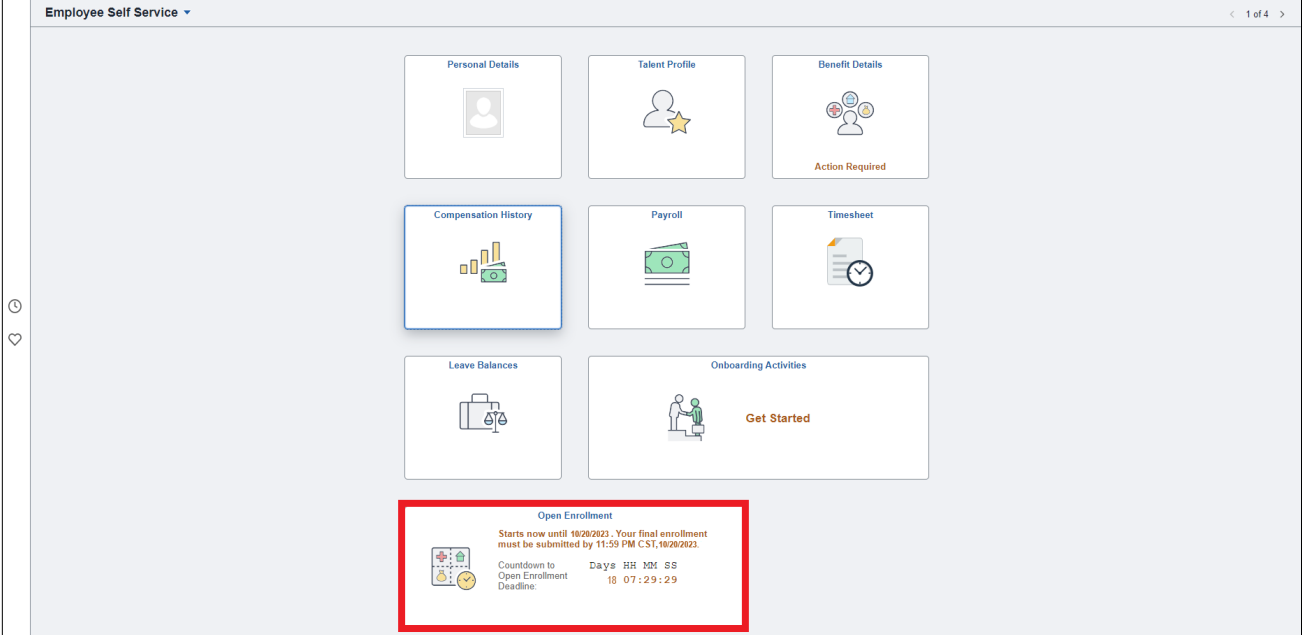

## 3. Navigate through each enrollment step listed on the left hand side of the window.

a. Tip: When moving through the enrollment steps, use the navigation buttons within PeopleSoft (*Previous, Next, Cancel, Done*) rather than using your internet browser's back and forward buttons.

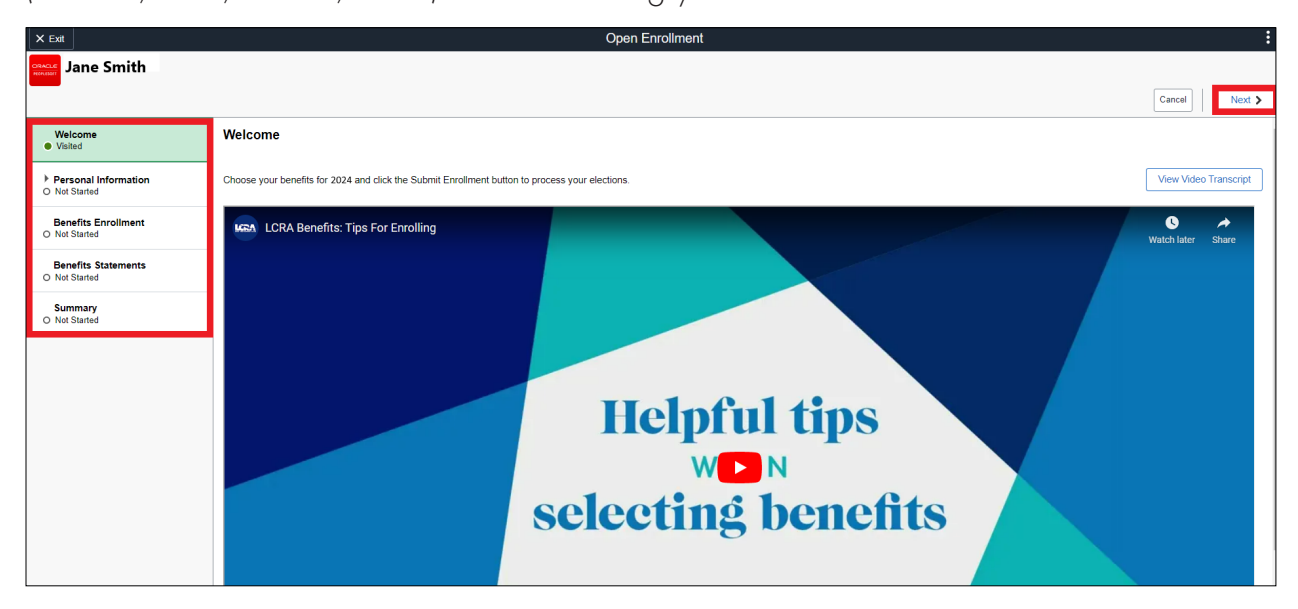

## 4. You must elect or waive each benefit option on the Benefits Enrollment step.

- a. Click the icons below *Benefit Plans* to switch between a tile or list view.
- b. If you are enrolling your dependent(s) on a plan, you must check the box next to their name. If you do not see their name, click the Add/Update Dependent button.

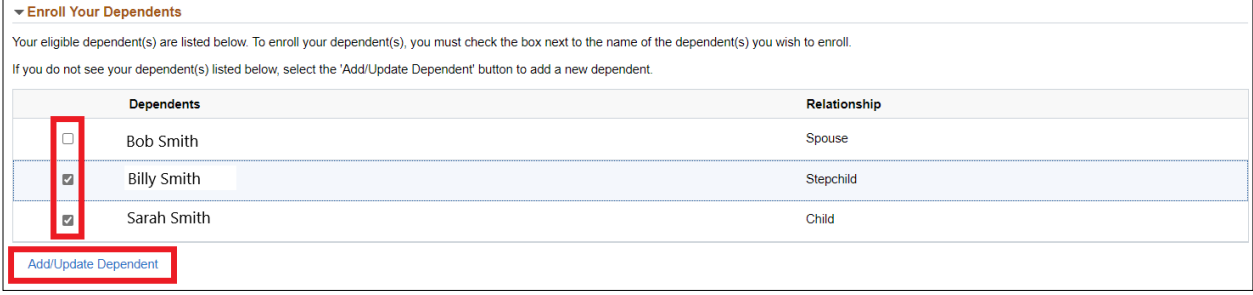

c. Once you have elected or waived each benefit, its status will change from *Pending Review* to *Election Updated*. You must click the *Submit Enrollment* button to submit your benefit elections to Human Resources.

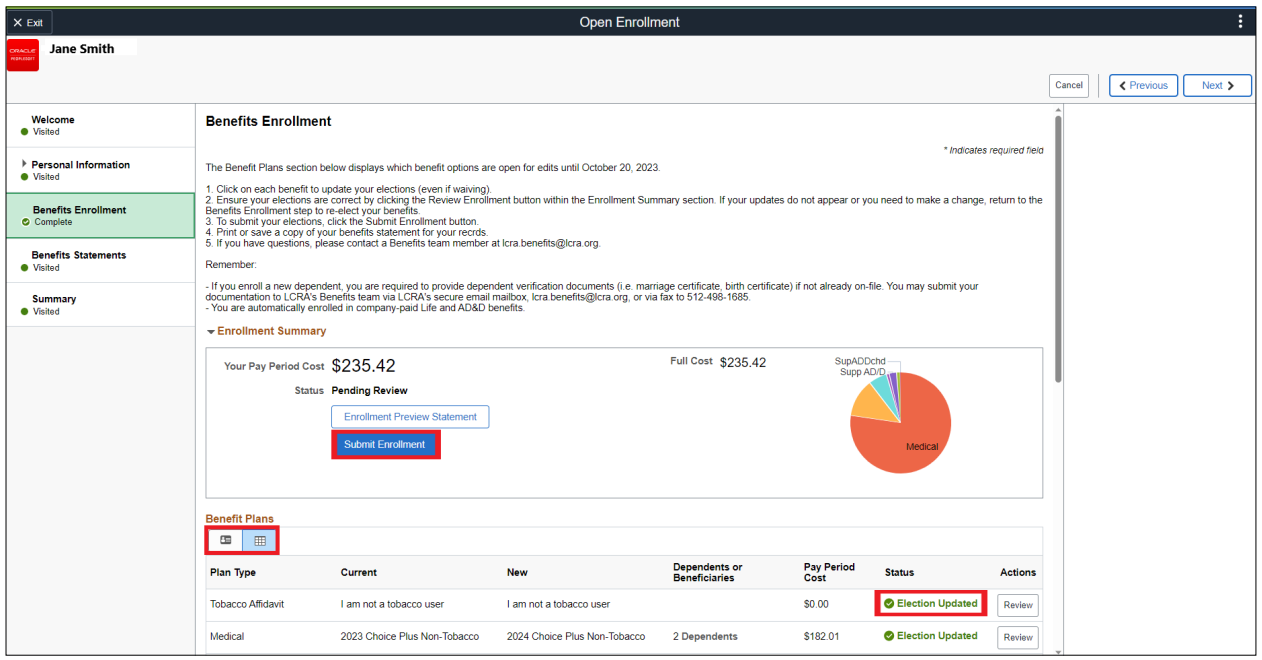

5. From the Benefits Statement step, print or download a summary of your elections for your records.

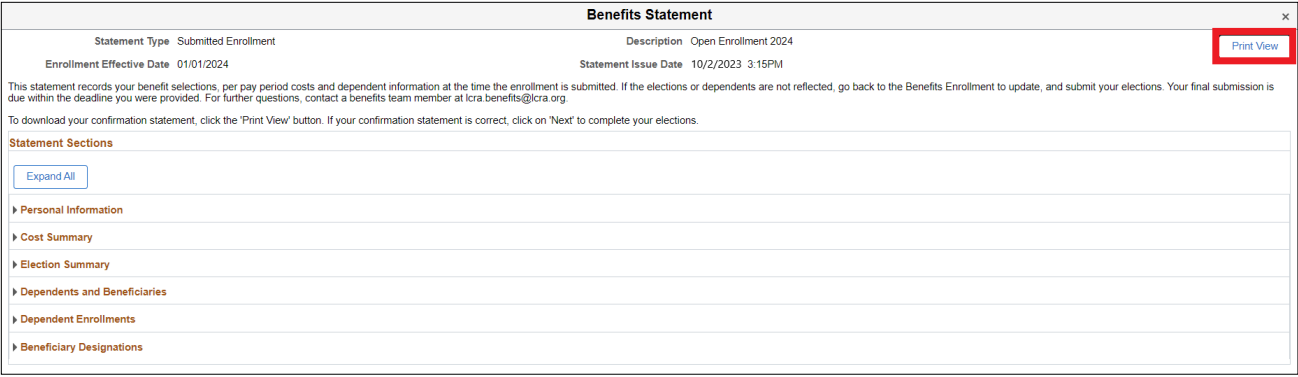